# ※將 Outlook 作為 [電子郵件]、[連絡人] 及 [行事曆] 的預設程式

- 1. 在 **[**工具**]** 功能表上,按一下 **[**選項**]**,然後再按一下 **[**其他**]**。
- 2. 在 **[**一般**]** 下,選取 **[**將 **Outlook** 設成電子郵件、連絡人和行事曆的預設 程式**]** 核取方塊。

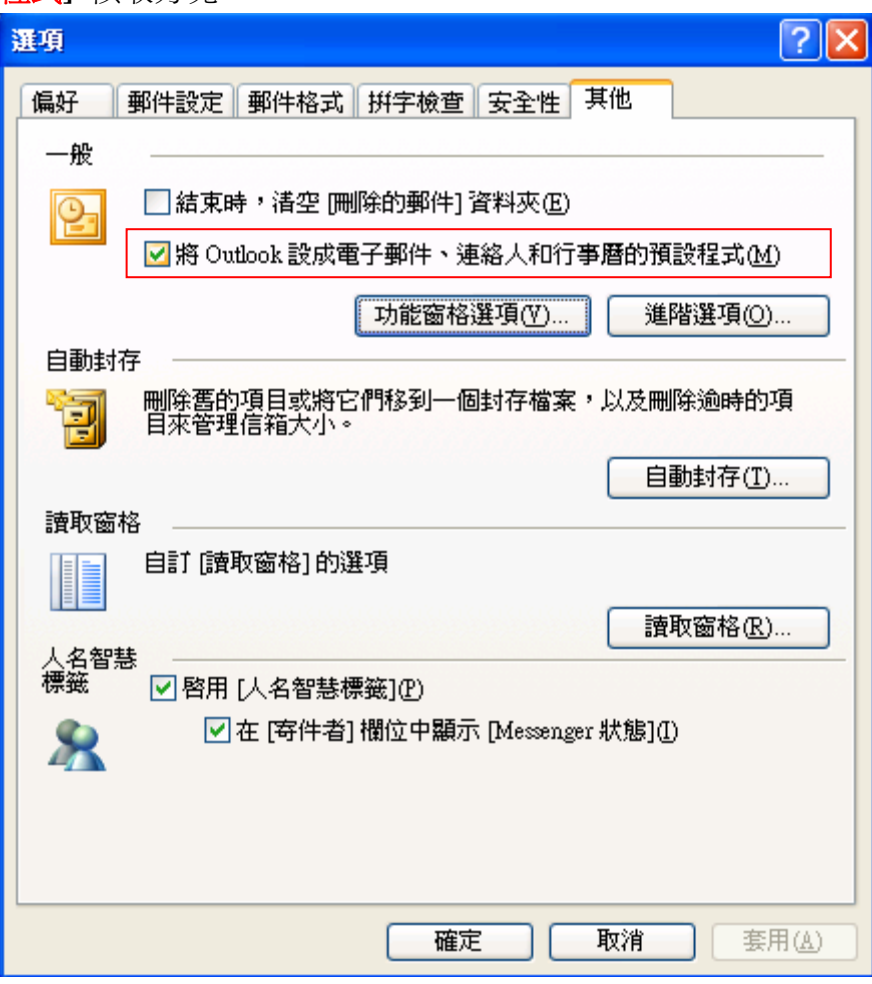

# Outlook 使用容量檢視

方法一:

Step1: 開啓檔案總管

Step2:在網址的地方輸入

C:\Documents and Settings\使用者名稱(每個人電腦設定的名稱不同)\Local Settings\Application Data\Microsoft\Outlook

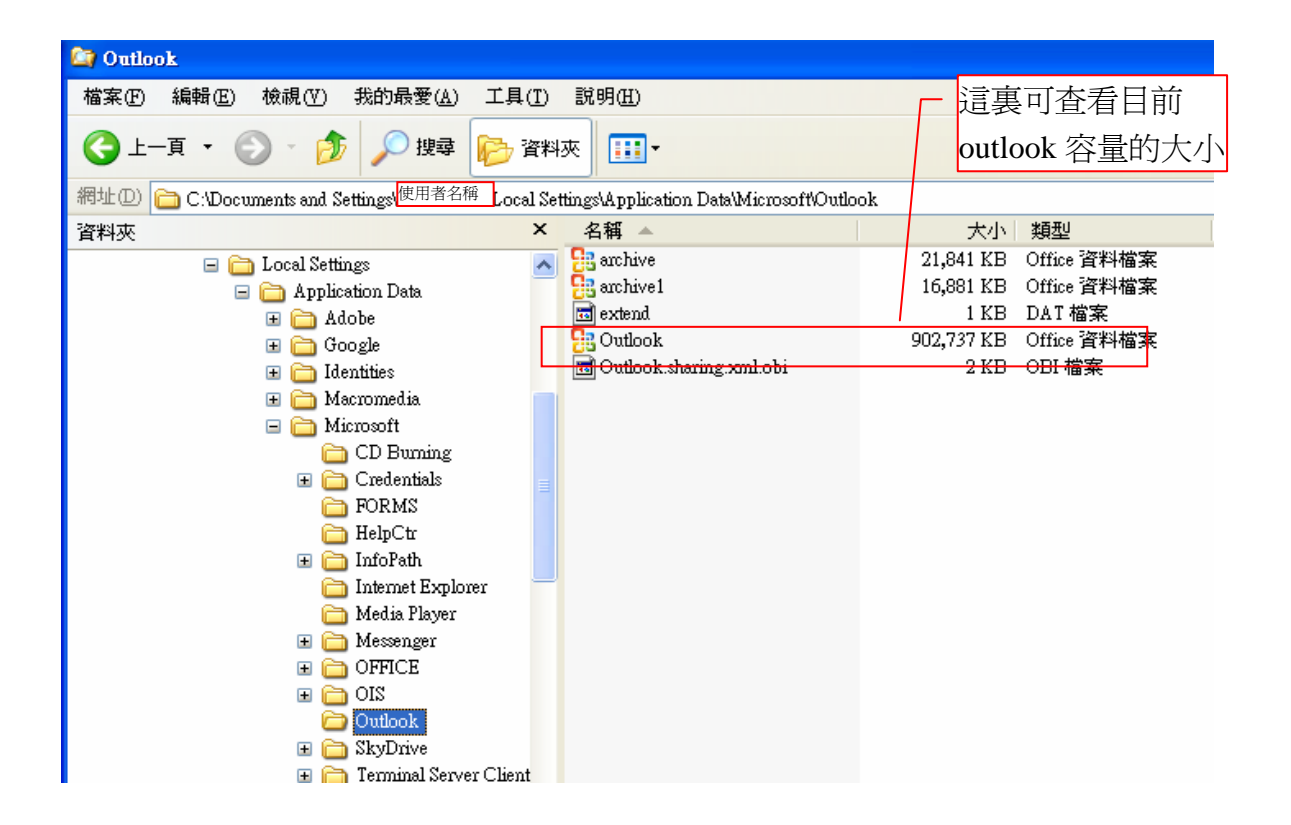

# 方法二:打開 **outlook** 應用程式

## **Step1**:工具功能表**/**選項

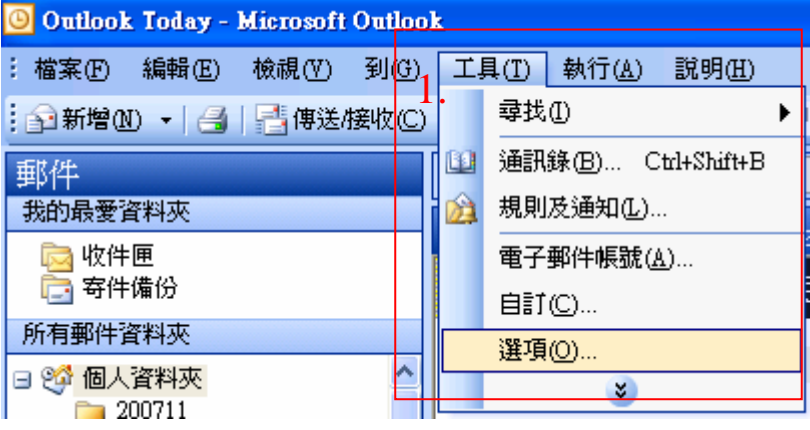

## **Step2**:郵件設定**/**資料檔案

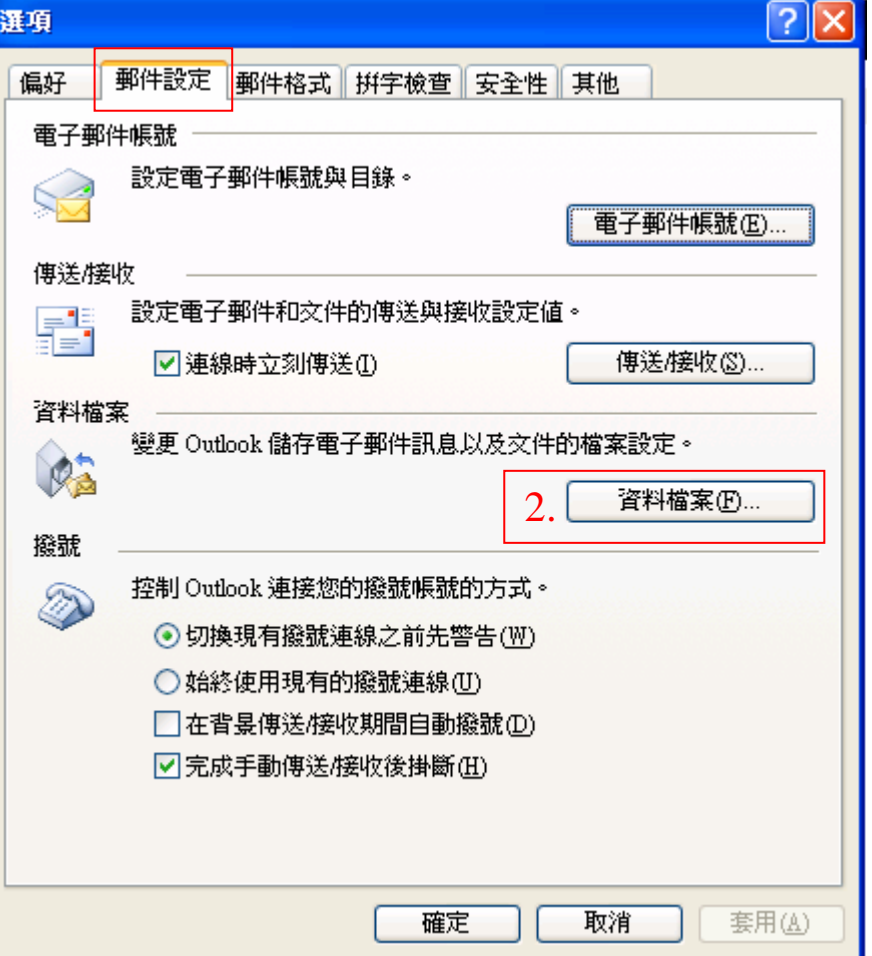

# **Step3**:選取個人資料匣列**>**按設定鈕

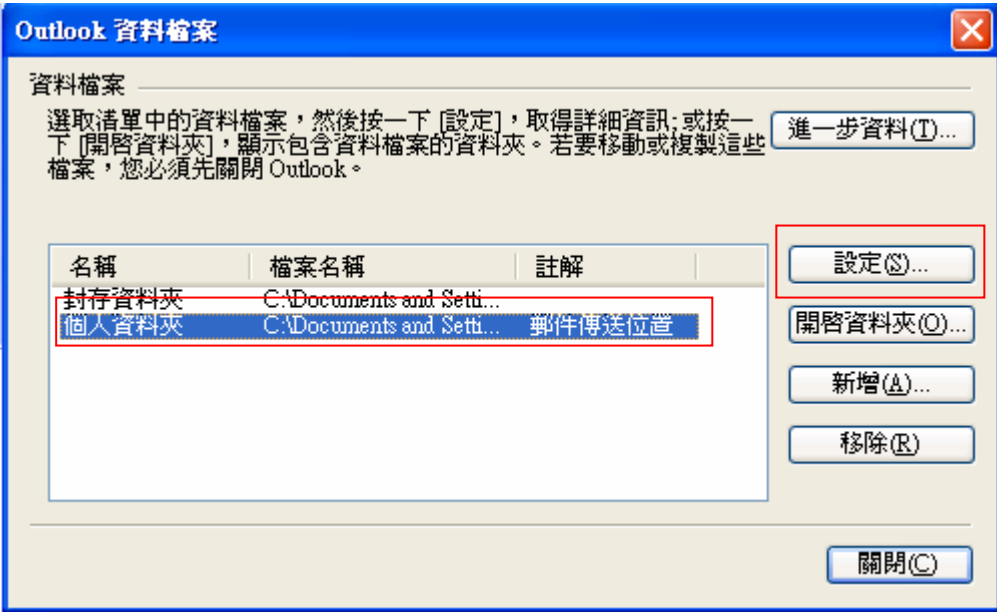

## 即顯示以下畫面:

## **Step4**:在檔案名稱處**(**如下列路徑**)--**複製路徑

C:\Documents and Settings\使用者名稱(每個電腦名稱不同)\Local Settings\Application Data\Microsoft\Outlook

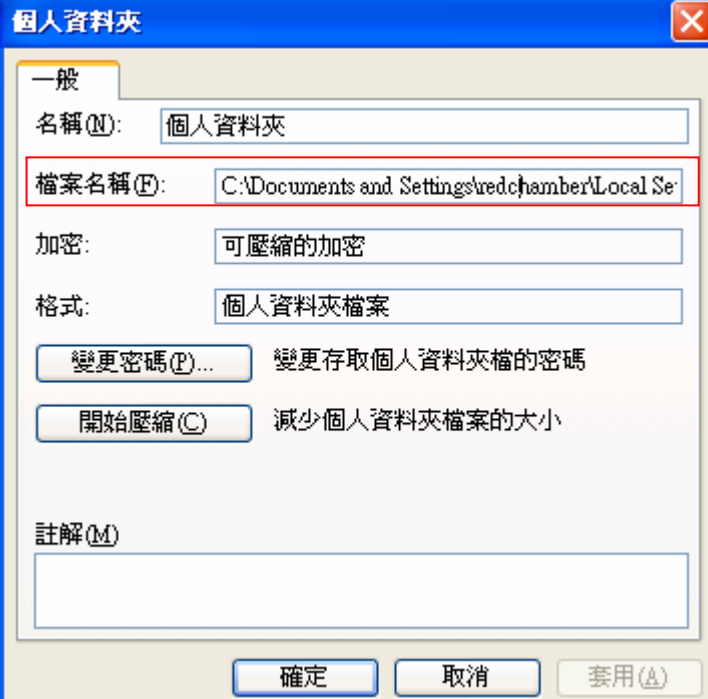

#### **Step5**:開啟檔案總管:在檔案名稱處**(**如下列路徑**)—**貼上路徑

C:\Documents and Settings\使用者名稱(每個人電腦設定的名稱不同)\Local Settings\Application Data\Microsoft\Outlook

最後按 **Enter** 鍵

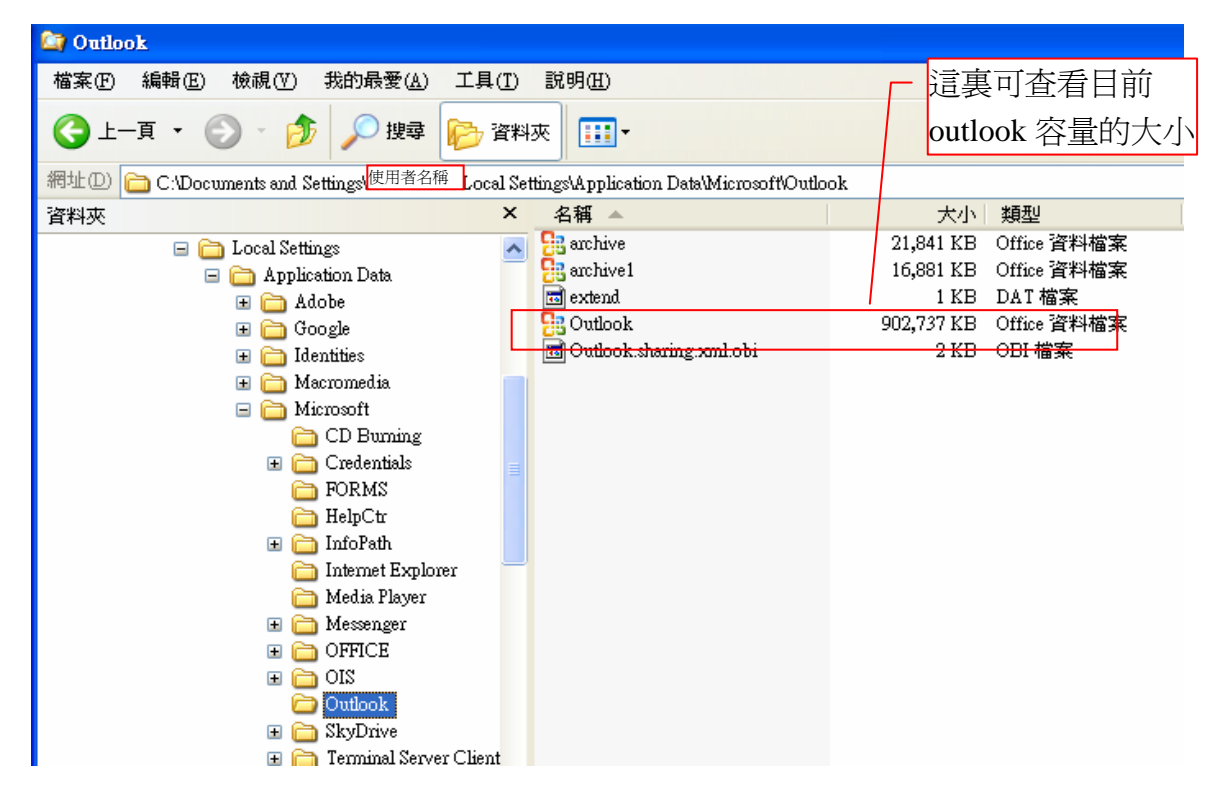